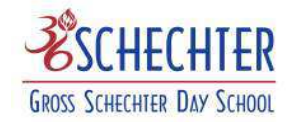

# **Training Documentation for DDC 360 Parent Portal**

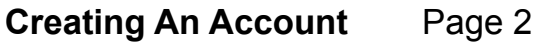

**Home Page** Page 6

# **My Children Page**

- Academic Page 7
- Report Cards Page 10
- Schedule Page 11
- Contacts Page 12
- Calendar Page 13
- Assignment Grades Page 14
- \* Transportation Page 15

# **My Account Page**

- My Account Page 16
- Communication Page 17
- \* Online Registration Page 18
- \* Emergency Forms Page 19
- \* Admission Page 23
- \* Transportation, Online Registration, Emergency Forms and Admissions are tabs that are still under construction. All of these should be operational by February 2016.

To access the Parent Portal click here  $\frac{1}{\sqrt{2\pi}}$  or copy the following url into your browser https://portal.grossschechter.org/portal/

If you need assistance with the parent portal you can contact us at portalhelp@a.grossschechter.org and someone will get back to you asap.

# Welcome to the DDC 360 PARENT PORTAL

This program will afford you access to your child(ren)'s academic information, including current assignments, academic and disciplinary alerts and report cards.

This guide will assist you in setting up your account and navigating the portal.

### **CREATING YOUR ACCOUNT**

DDC recommends using the web browser **o** chrome for its programs.

Microsoft Internet Explorer  $\bigoplus$  and Mozilla  $\bigoplus$  are not fully supported.

Type **https://portal.grossschechter.org/portal** into your web browser. Make sure to type **https** for a secure connection. The following page will open:

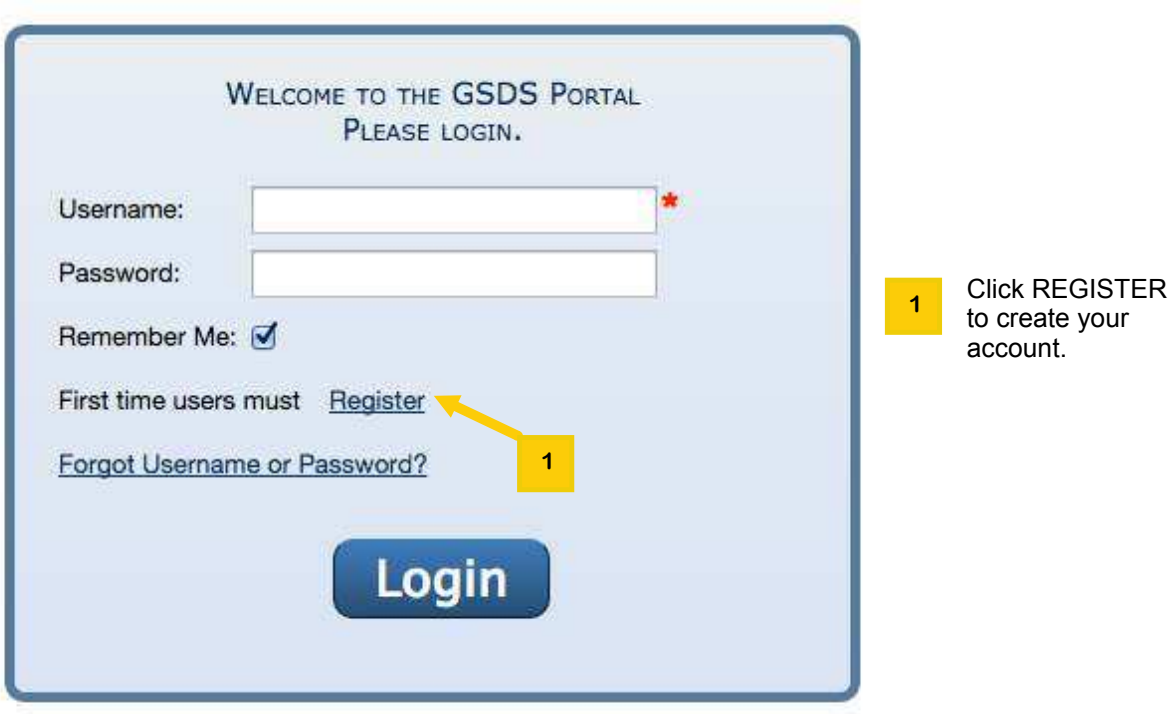

The following page will open:

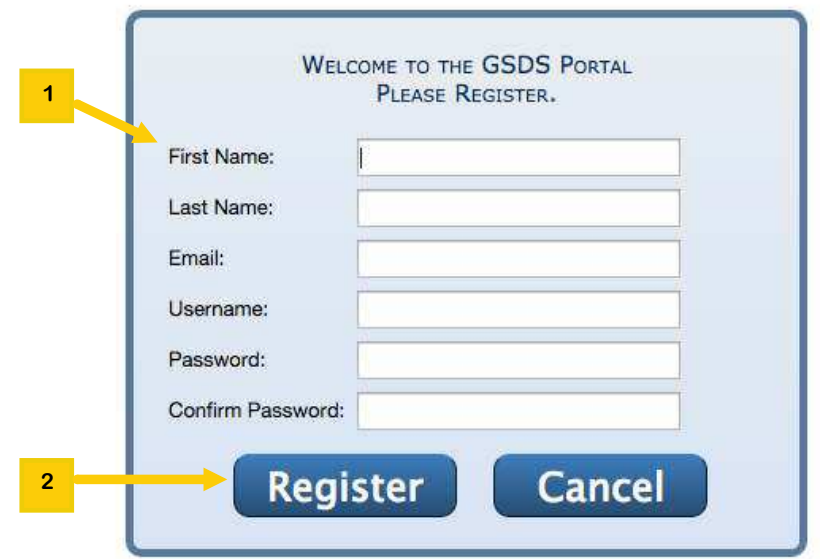

Each individual parent may create a personal account. You will need to use separate email addresses to do this.

Enter your **First Name** and **Last Name** in the spaces provided. You must use the email address that we used to send you the link to this documentation as your official DDC email in the Email line. If you prefer a different email, please send it to sfoley@grossschechter.org. Choose a name that you will remember and enter it in **Create Username**. Choose a password and enter it in **Create Password**. Please use the same caution you would in creating any password when making this one. Do not use a password that can be easily guessed (child's name, a birth date or anniversary date). Retype the password in **Confirm Password. 1**

Click the Register button to create your account. **2**

If all your information was correct and an account was created, you will see the following screen:

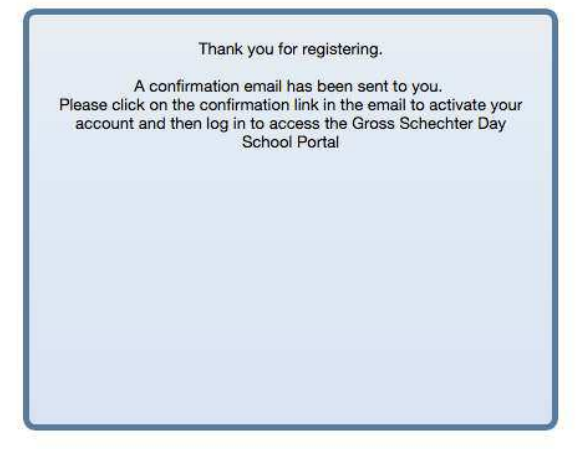

Congratulations! You have successfully created your account.

Check your email account for an email from do-not-reply@grossschechter.org that will contain further instructions to activate your account. Open the email and click on the enclosed link.

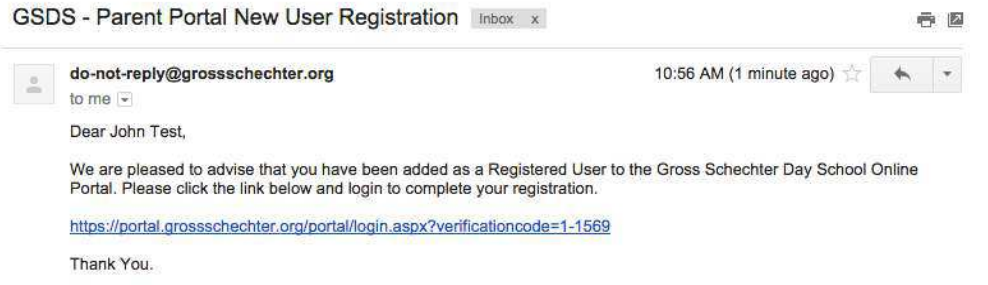

The following screen will open:

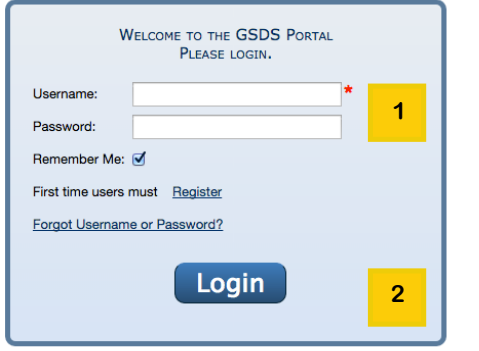

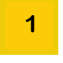

Enter your username and password.

**2** Click **Login.** You are now logged into the portal

If DDC encountered a difficulty with the information you provided, you may see the following screen:

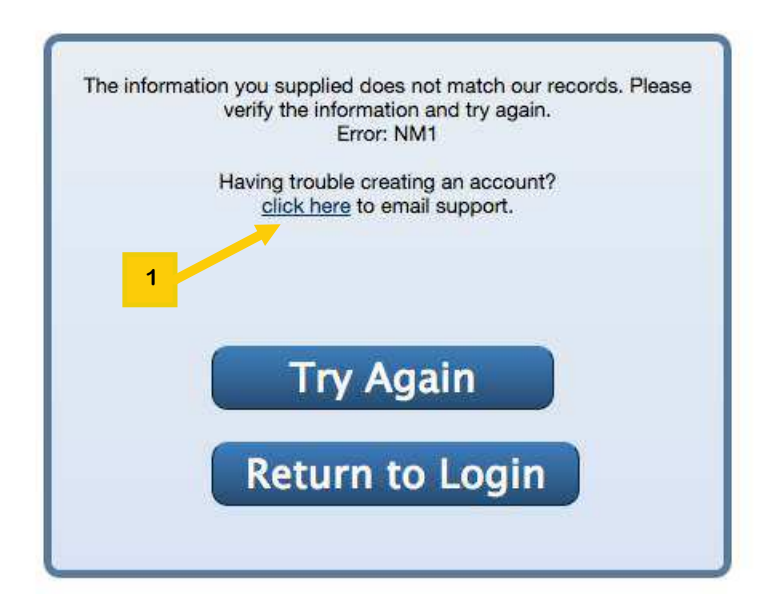

You entered an email address that is different from the one in our records.

Check the email you received from Gross Schechter. That is the email we have associated with your account; you must use that address to create your account.

If you can not find the email address we used, please contact Sue Foley (216-765-1400 x420) or Danielle Shainker (216-765-1400 x419). **1**

### **Home Page**

Now that you have successfully created an account and activated it, you are ready to navigate the portal.

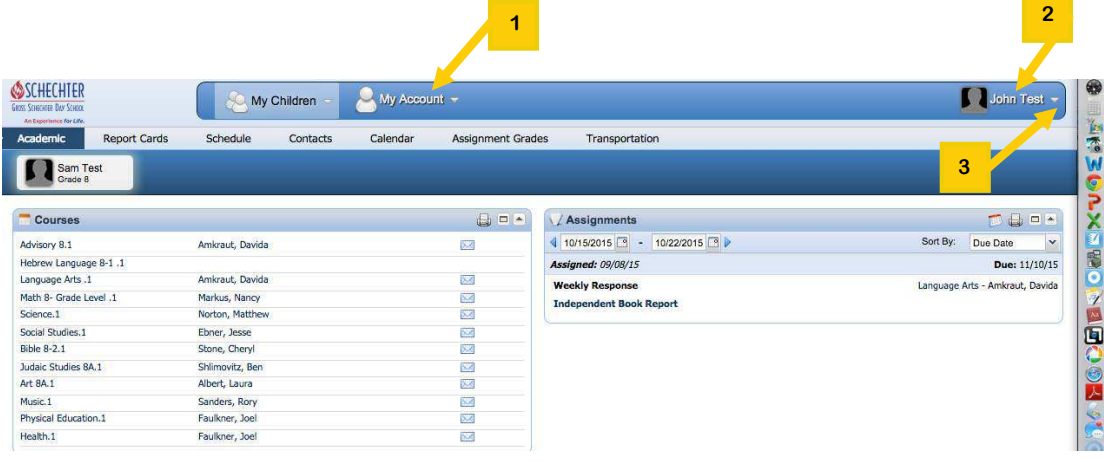

This is the home page of the portal. There are a number of different sections on this page.

- **1** On the top of the **Home** page, you will find two tabs: **My Children** and **My Account**. **My Children** displays the information that relates to each of your children who are registered at Gross Schechter. My Account allows you to view contact information for yourself and your emergency contacts.
- **2** At the right top of the bar you will find your name.
- **3** Next to your name is a small downward facing arrowhead. Throughout the portal, this sign, as well as a downward caret, indicate a drop down menu. Roll over it and click Settings to change your password or to logout. Closing the browser window will not automatically log you out.

# **My Children Page- Academic Tab**

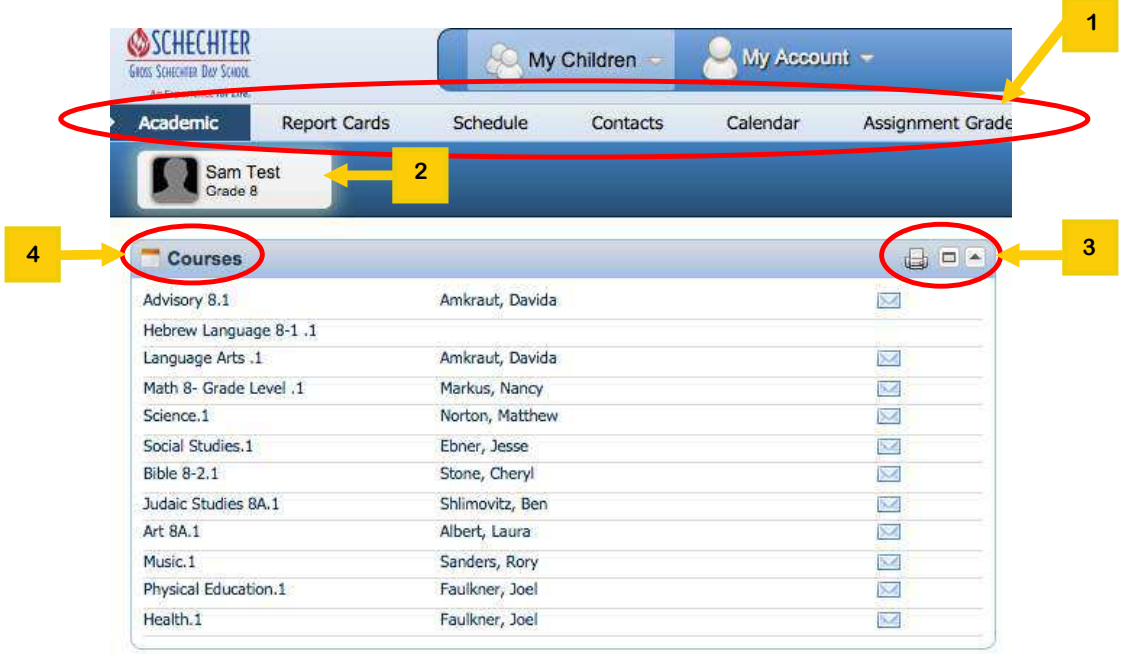

At the top of **My Children** page, there are five tabs: **Academic, Report Cards, Schedule, Contacts, Calendar, Assignment Grades and Transportation**.

- **2** Under these tabs you will see the names of your children who have attended Gross Schechter. If any now attend Gross Schechter, their current grade will be listed. The child whose information you are viewing will be highlighted in a gray box.
- **3** Throughout the portal you will see these icons: the first ( **a**, a printer) indicates that the pane can be printed, the second  $\boxed{\Box}$ , a pane) indicates that the pane can be expanded or contracted widthwise, and the third( $\Box$ ), an upward-facing caret) indicates that the pane can be collapsed or expanded lengthwise.
- **4** The **Courses** tab lists your child's classes for the current year. The names of the teachers of those classes will also appear, as well as an envelope icon.

 To send an email to the teacher, simply click the envelope icon across from his or her name. To see a teacher's homepage, click on his or her name.

To see the **Class** page (which will display any announcements, links or downloads entered by the teacher) for any course, click on the Course name.

DDC 360 - Parent Portal **Page 7** 

**1**

Below the **Courses** pane is the **Attendance** pane.

**1**

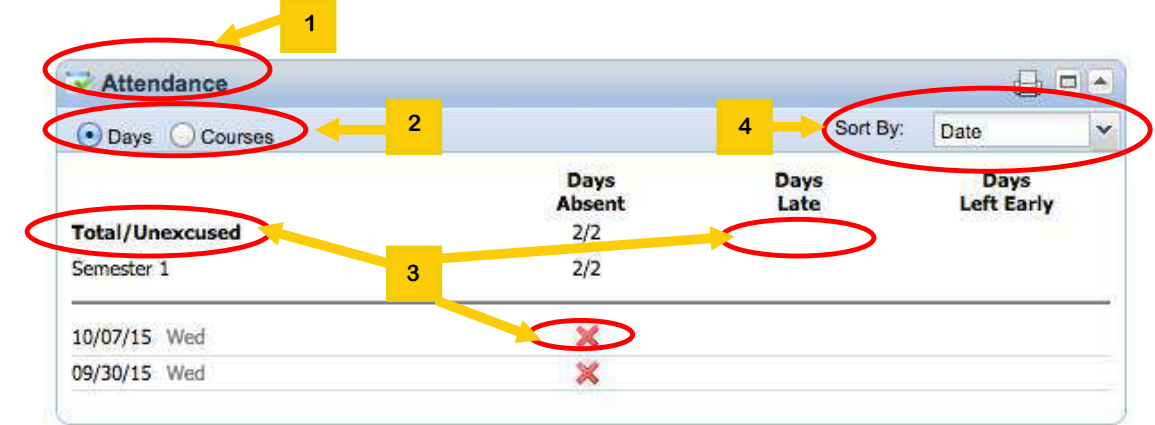

- You have two viewing options: to see a list of days missed make sure the **Days** button is clicked. To see absences by each course, click the **Courses** button. **2**
- Whichever option you choose, you will see unexcused absences marked with an X and excused absences marked with a  $\checkmark$ . **3**
- Absences may be sorted by **Date, Day of the Week, Courses** or **Excused. 4**

### To the right of the **Courses** pane is the **Assignment** pane.

**1**

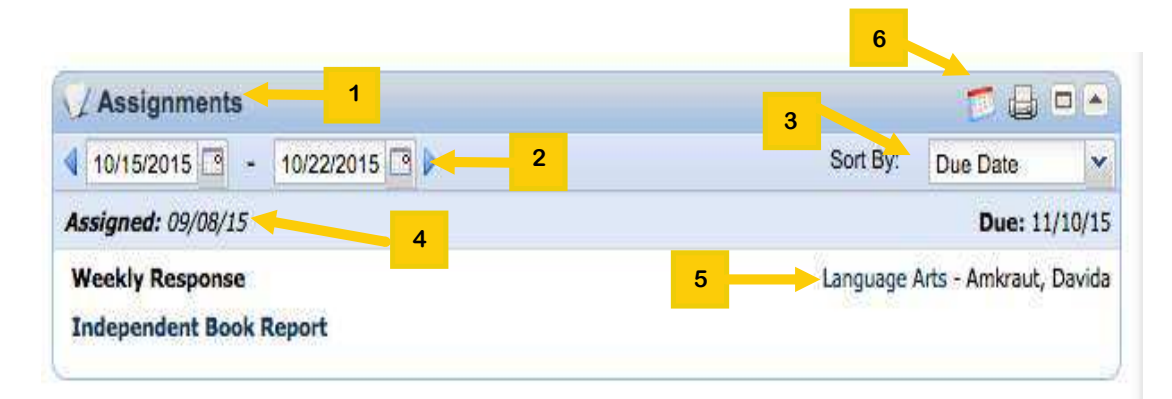

- **2** Assignments are shown for the current week. To switch to an earlier week, click on the caret at the left. To switch to a later week, click on the caret on the right. To choose a specific starting date, click on the calendar on the left; for a specific ending date, click the right calendar.
- **3** Assignments will appear in due date order. To change the order, click on the down caret and choose a different sort option. The options are: **Due Date, Assignments Date, Class** and **Category**. Teachers update their grades once a week!
- **4** For each assignment you will see an **Assigned** date and a **Due** date. You will also see the type of assignment that was given and below that the name of the assignment. Click on the assignment name to see a brief description of the assignment.
- **5** To the right of the assignment you will see the class name and teacher's name and below the **Mark** earned for the assignment. Click on the class name to jump to the **Class** page.
- **6** A new icon,  $\mathbb{R}$  a calendar, has been added to this pane. This indicates that you can see the assignments by due date in a calendar format and not as a list.

#### DDC 360 - Parent Portal **Page 9**

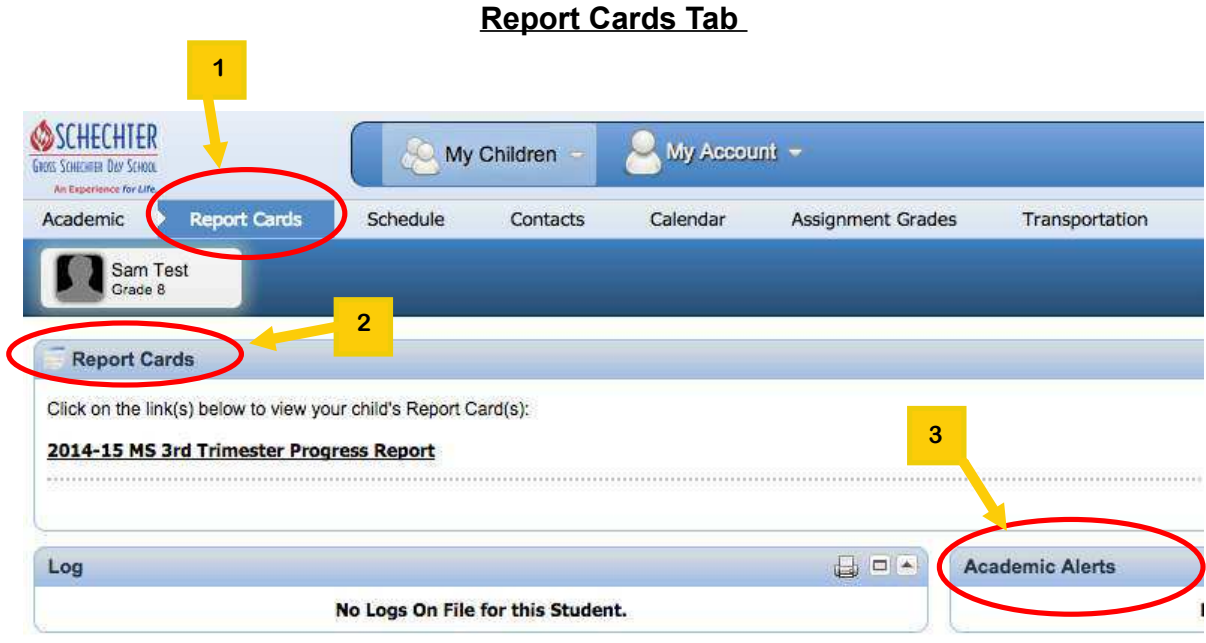

- **1** The Report Card page is where you will be able to see the grades your child has earned for his or her courses.
- **2** Approximately ten days after the end of each marking period, the **Report Cards** pane will be open. You will be able to see your child's grades here for the recently completed marking period. You will receive an email notifying you that report cards or progress reports are viewable.
- **3** Should your child experience difficulty in class, to the point where failure or a low trimester grade is a possibility, a notification will be posted in the **Academic Alerts** pane. You will be informed by an email that an alert has been posted.

## **Schedule Tab**

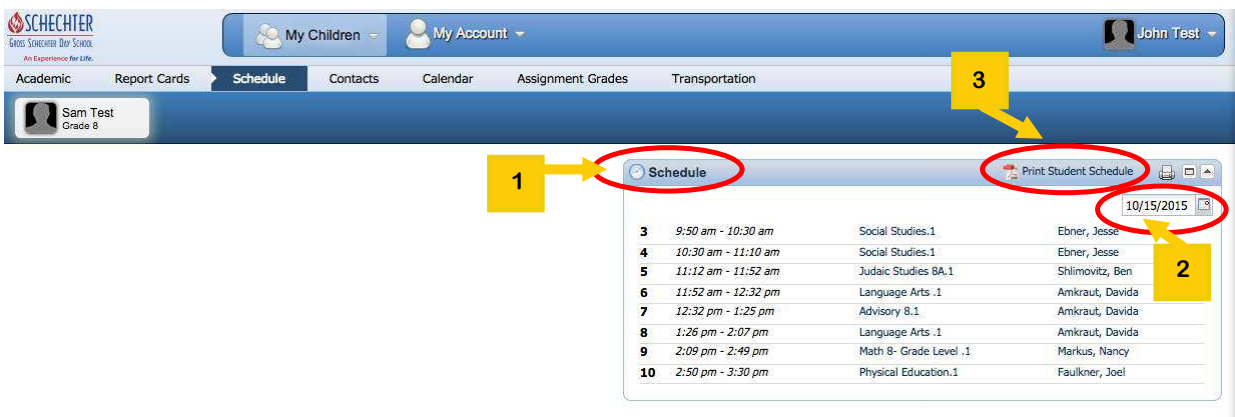

- **1** The Schedule pane shows your child's schedule for any given day of the school year.
- **2** By default, the date shown is the current date. To change the date, click on the calendar icon and choose a different date.
- **3** To print out a complete weekly schedule, click on the PDF icon.

Click on the Class name to go to the Class page.

Click on the teacher's name to go to the teacher's page.

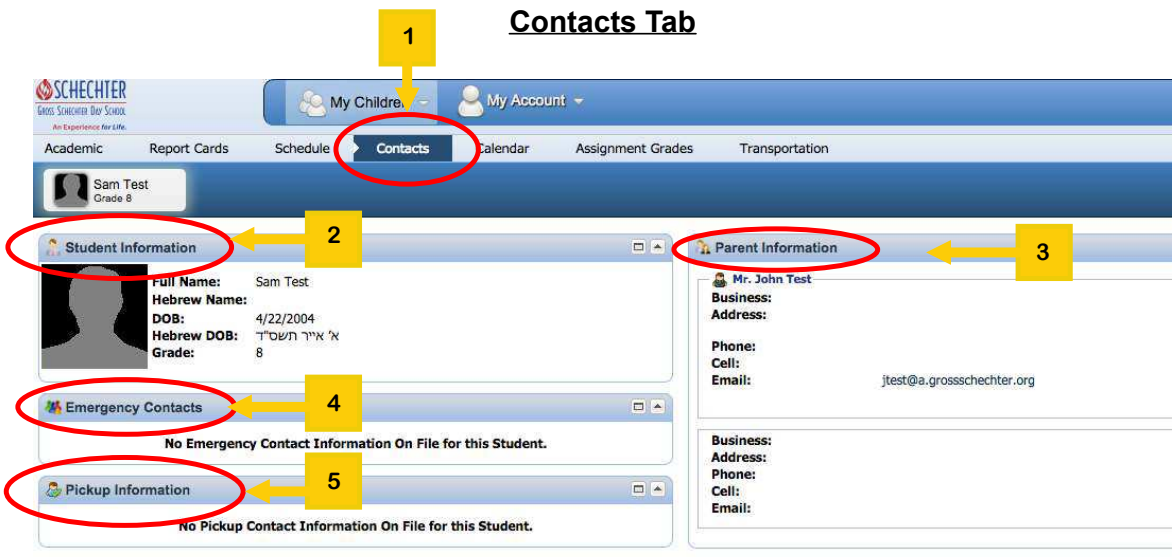

**1 3 2 4 5** Contacts Tab On the Contacts tab, you will see your child's personal Information. You will also see your business contact information. Emergency contact information will appear in this pane. The **Pickup Information** pane will show the names and contact information for people who you have authorized to take your child home.

Information for these panes is entered by using the Emergency Forms drop down opt on the **My Account** tab. This will be explained in the **My Account** documentation.

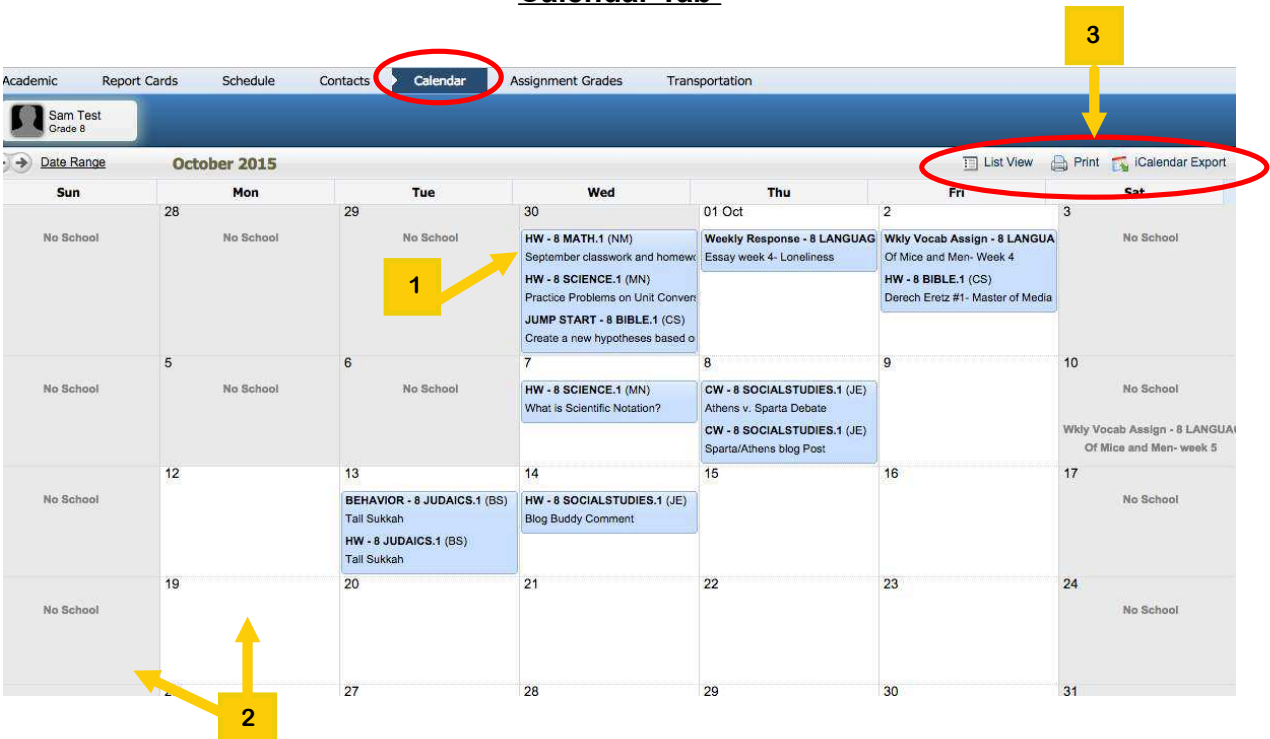

**Calendar Tab** 

- **1** The calendar format shows assignments listed by due date.
- **2** This format also shows days that school is in session (white boxes) and days when school does not meet (shaded boxes).
- **3** Click **List View** to return to the Academic tab and the listing of the assignments as described earlier (page 9). Click the iCalendar Export icon  $\Box$  to create an ICS record of the calendar. Click the printer icon  $\Box$  to print the calendar.

#### **Assignment Grades Tab**

Lists all courses and assignments your child has that have been posted by the teacher. Many of the features on this page have been explained on the **Academic Tab** instructions on page 9.

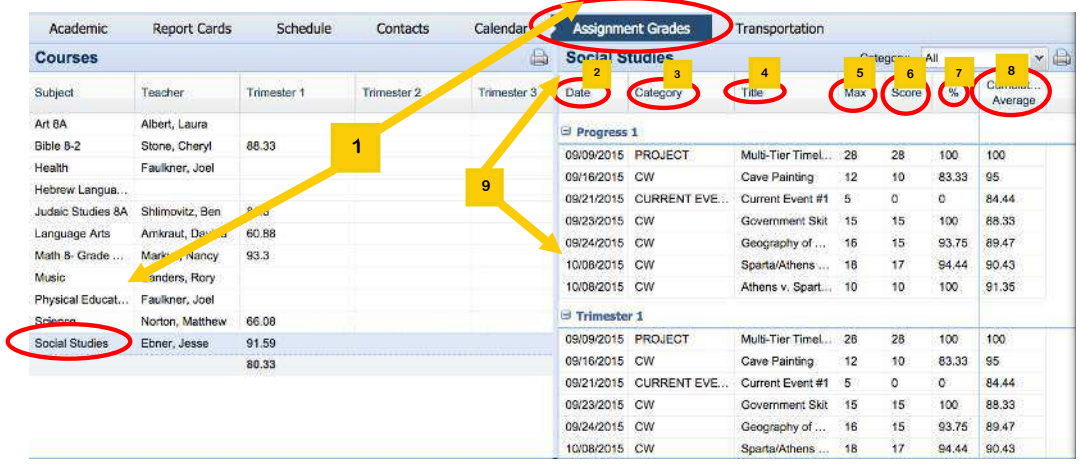

- **1** Click on the subject you would like to view and it will open up the course and you can see a detailed list of assignments by grading period and by date.
- **2 Date** is the date the assignment is due.
- **3 Category** is the category the teacher has put the assignment into.
- **4 Title -** is the title of the assignment.
- **5 Max Score** the total points available for the assignment.
- **6 Score** is what your child earned on the assignment.
- **7 W** the percent grade earned on the assignment.
- **8 Cumulated Average** is the average of the assignments to date.
- **9** You can open/close previous grading periods by selecting either the plus sign **H** or the minus signs.  $\Box$

DDC 360 - Parent Portal Page 14

### **Transportation Tab**

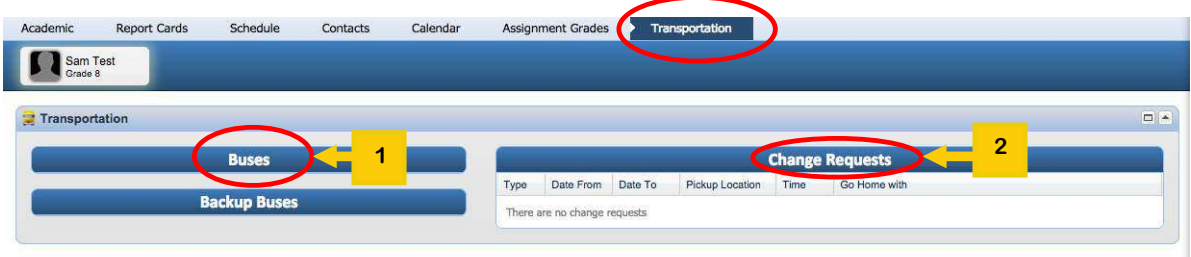

- **1** The T**ransportation Tab** contains information regarding the mode of transportation used by your child to arrive and leave school by. If your child uses a bus, the bus number will be displayed.
- **2** If you need to **change** the mode of transportation your child is to use to leave school, you can notify the school through the Change Requests pane. It will automatically notify the school of the change through a report generated at 2:00 pm each day. Therefore, transportation changes need to be made on the transportation tab **before 1:55 pm each day**. Any changes later than 1:55 pm need to be made by phone to the main office.

# **My Account Tab**

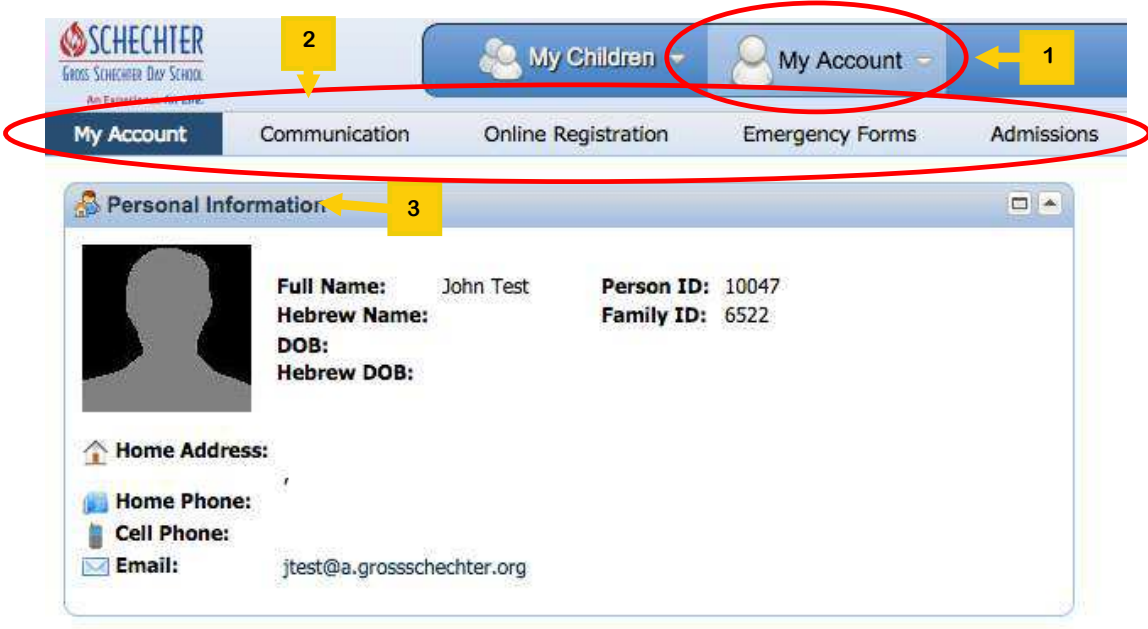

- **1** On top of the **HOME** page you will find the **My Account** tab. This page allows you to control contact information for yourself and your emergency contacts.
- **2** There are five tabs accessible from the My Account Page: **My Account**, **Communication, Online Registration, Emergency Forms** and **Admissions** .
- **3** On the My Account tab you will find the **Personal Information** pane. The information in these fields pertains to your personal contact information. You will also see two identification numbers (**Person** and **Family**), which are used internally by DDC to identify you.

If you should find any **errors** on these pages, notify the main office, and they will make corrections for you.

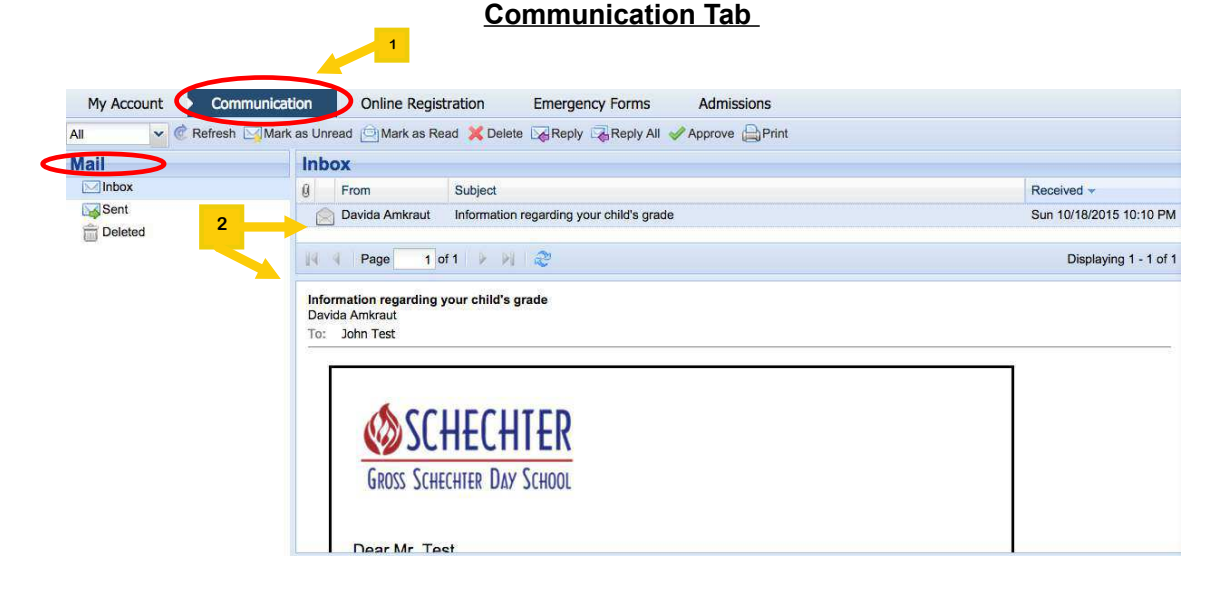

- The communication tab shows the DDC Email system. It is an email system that allows direct communication between you and your child's teachers or other Gross Schechter staff.
- **2** Emails generated with DDC will appear in your **Communication** I**nbox**. You will receive attendance, behavior and academic alerts. Example: an academic alert is generated when your child has received a **zero** and/or a **failing mark** on an assignment and the teacher has posted it in Gradebook.

#### DDC 360 - Parent Portal Page 17

**1**

#### **Online Registration Tab**

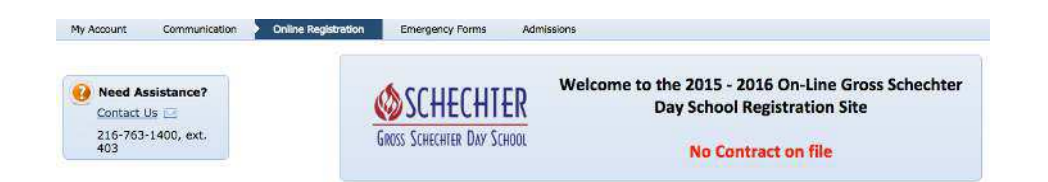

**Online Registration** is open when current students are registering for the next school year. You will receive an email from the school telling you that this feature is now open and that it is time to reregister you child(ren). There will be a separate manual posted on the Gross Schechter website during reregistration.

**Emergency Forms Tab** 

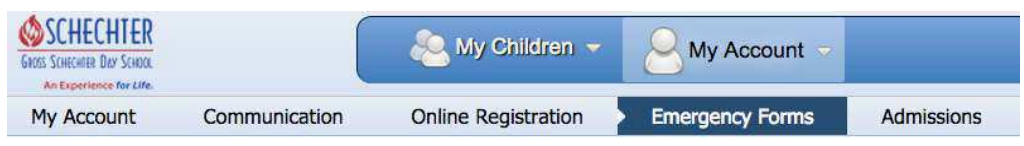

On the **Emergency Forms** page you will see the names of your child(ren) currently registered at Gross Schechter.

By *February 2016* **you will be able to click on the pencil icon to edit the contact information for your child.** You will receive an email letting you know that this feature is now up and running.

# **Emergency Forms Tab continued**

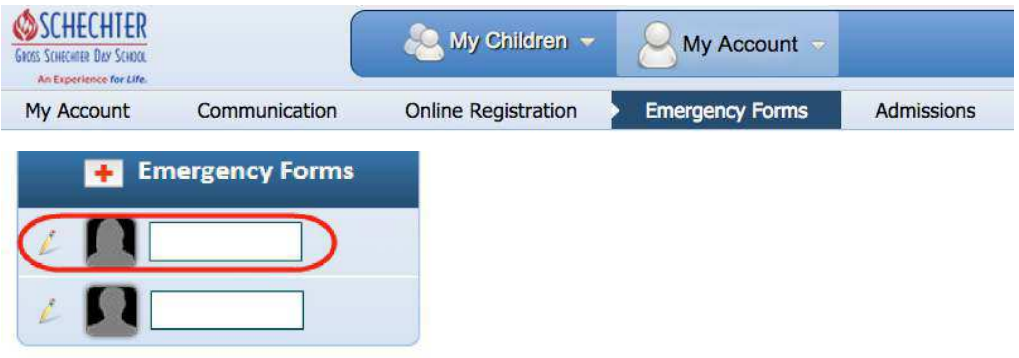

On the **Emergency Forms** page you will see the names of your child(ren) currently registered at Gross Schechter.

Click on the pencil icon to edit information for your child. A popup will open with panes for entering or modify information about your child, yourself, emergency contacts, and medical insurance numbers.

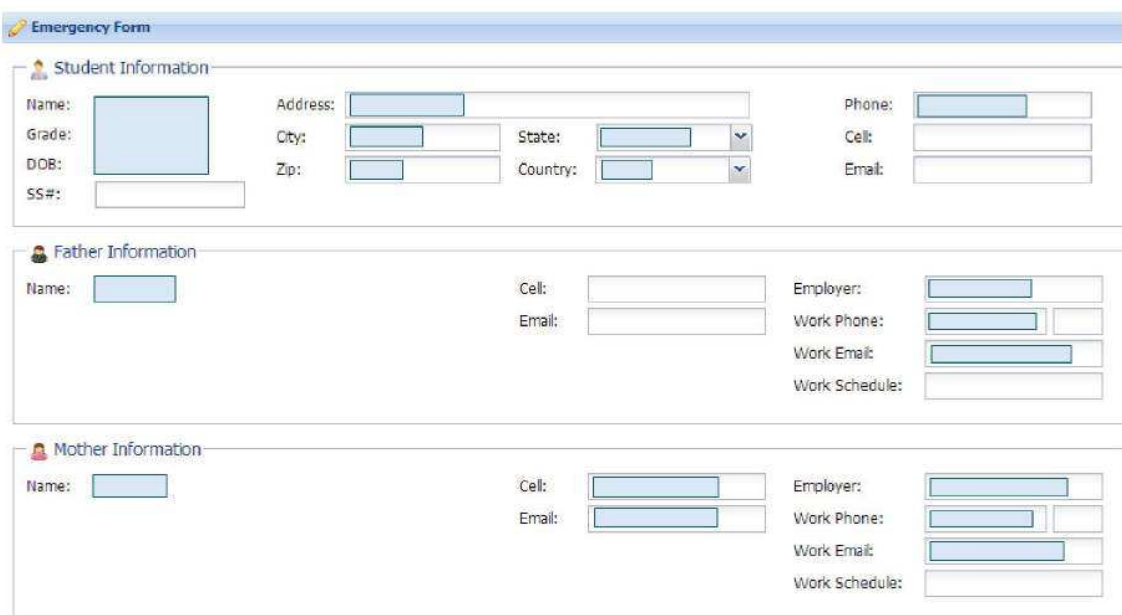

# **Emergency Forms Tab continued**

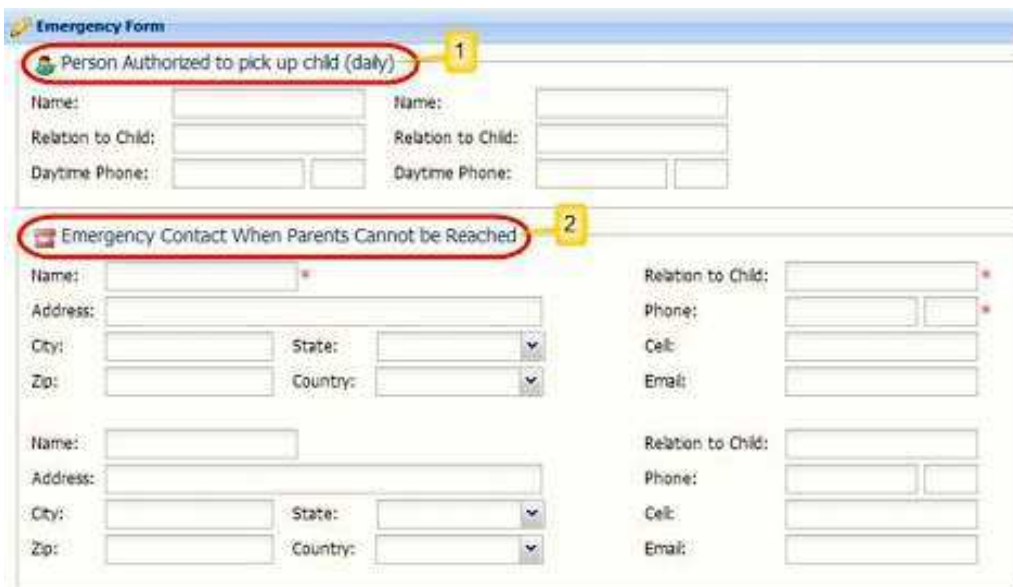

- **1** If someone other than you picks up your child from school, enter that information here.
- **2** Enter emergency contact information in these fields. Any field marked with an  $*$  must be filled in.

### **Emergency Forms Tab continued**

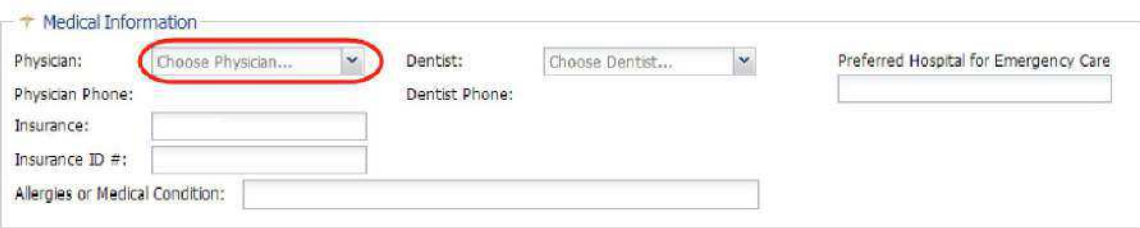

Click on the **Choose Physician** field to enter information about your child's primary care doctor. Do the same for his or her dentist.

Fill in the other fields as well.

The final fields to complete are the verification fields.

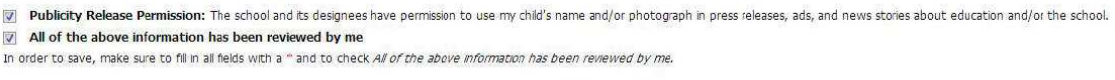

Save | O Cancel

In order to save the information in this entire popup, you must enter valid information in all fields that are marked with an \* and certify that you have reviewed all the information entered. Click on the box next to the certification statement to indicate that you have reviewed the data.

If all required fields have data, you will then be able to click on the **Save** icon to update the information.

# **Admissions Tab**

**Admissions Tab** is open for new student registration. There is a separate manual posted on the Gross Schechter web site.

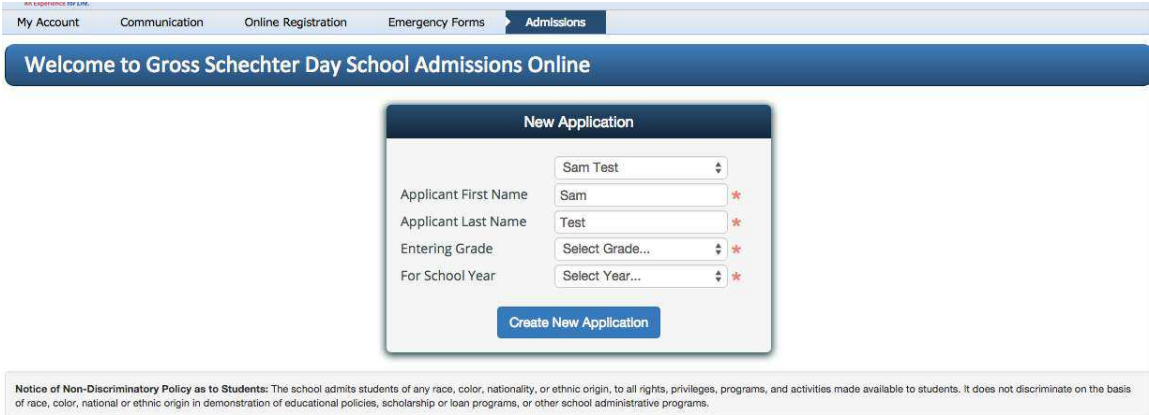